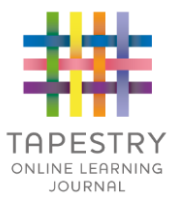

# Tapestry for Parents and Relatives Web Browser Version Guide

Note on Terminology: 'Setting' is a generic term for an educational establishment or education setting, such as a school, nursery, day-care or childminders. Unless a distinction is made it does not refer to computer settings or options.

## Where to find Tapestry

To access the web browser version of Tapestry go to www.eylj.org or follow [this link](https://eylj.org/login/) if reading a digital version of this guide. You can also use a setting specific link that staff at your child's setting may have given you. Tapestry does not have high system requirements, but please make sure you update your web browser to the latest version available for the best user experience.

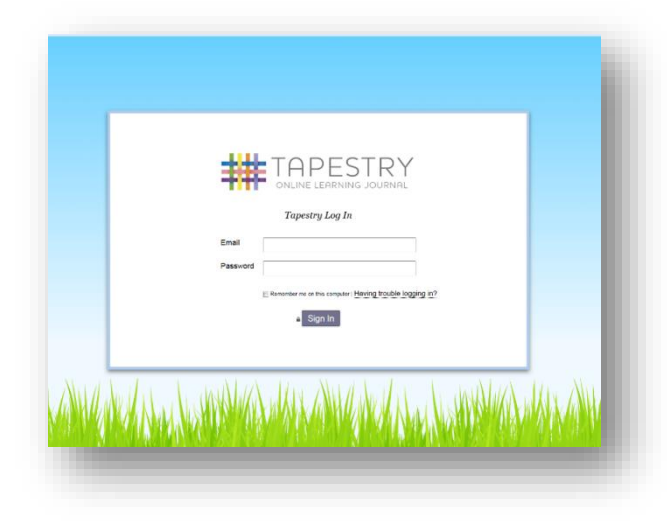

## Login Information

In order to use Tapestry, your setting will have to create a user account for you on the system. Tapestry support (the customer services team) are unable to create or modify relative accounts; if you have an issue with your Tapestry account please contact your setting. Tapestry support can only directly provide parents and relatives with basic advice on how to use the system.

**Your Username:** This will be the email address your setting used to register you on Tapestry, for example jparent@example.co.uk.

**Your Password:** You will get your password in one of several ways:

1) You will receive an email generated by your setting that contains a link you can follow to set up your own password and PIN number for Tapestry. This link will expire one week after it has been sent. If your link has expired or won't work for another reason, please contact your setting manager for assistance.

2) Your password will already have been set by your setting. You will receive it in written form, or in an email sent by setting staff. If the setting are printing this tutorial off for you, it may also be written here:

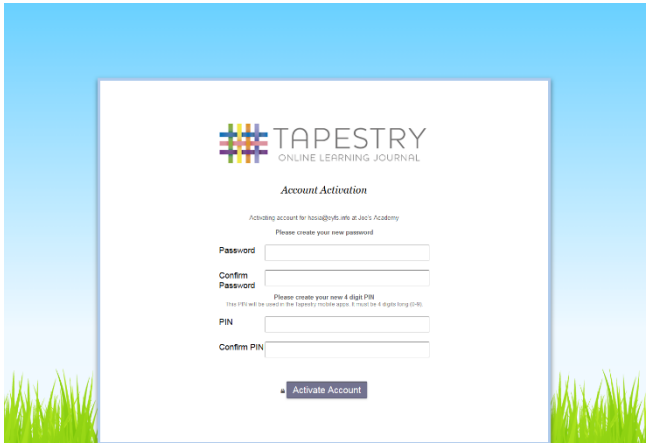

You can change both your email and password through the browser version of Tapestry whenever you like.

#### Tapestry Browser Version Interface: Observations Screen

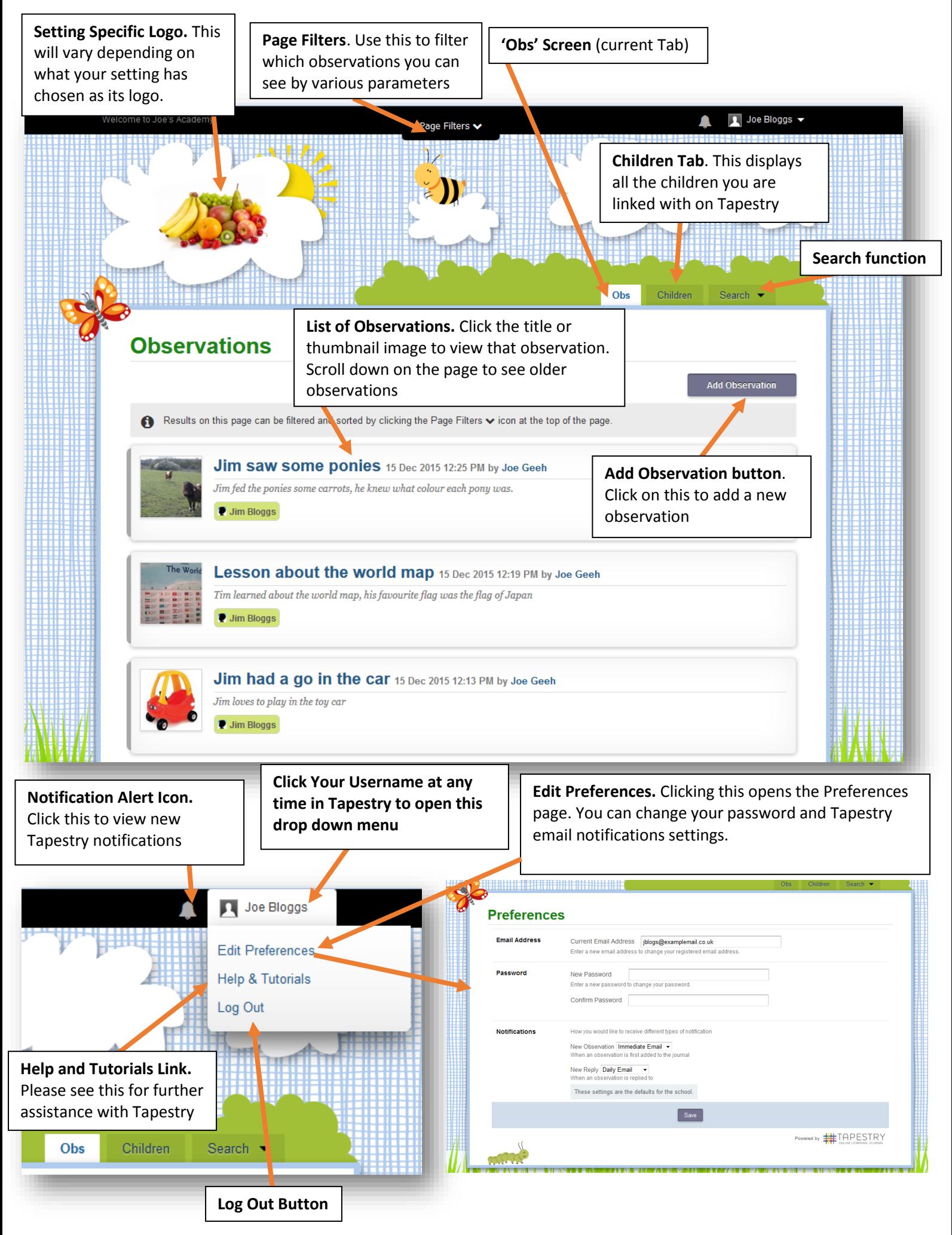

#### Viewing an Observation

To view an observation, click on the observation title or thumbnail image of an observation on the 'Obs' page

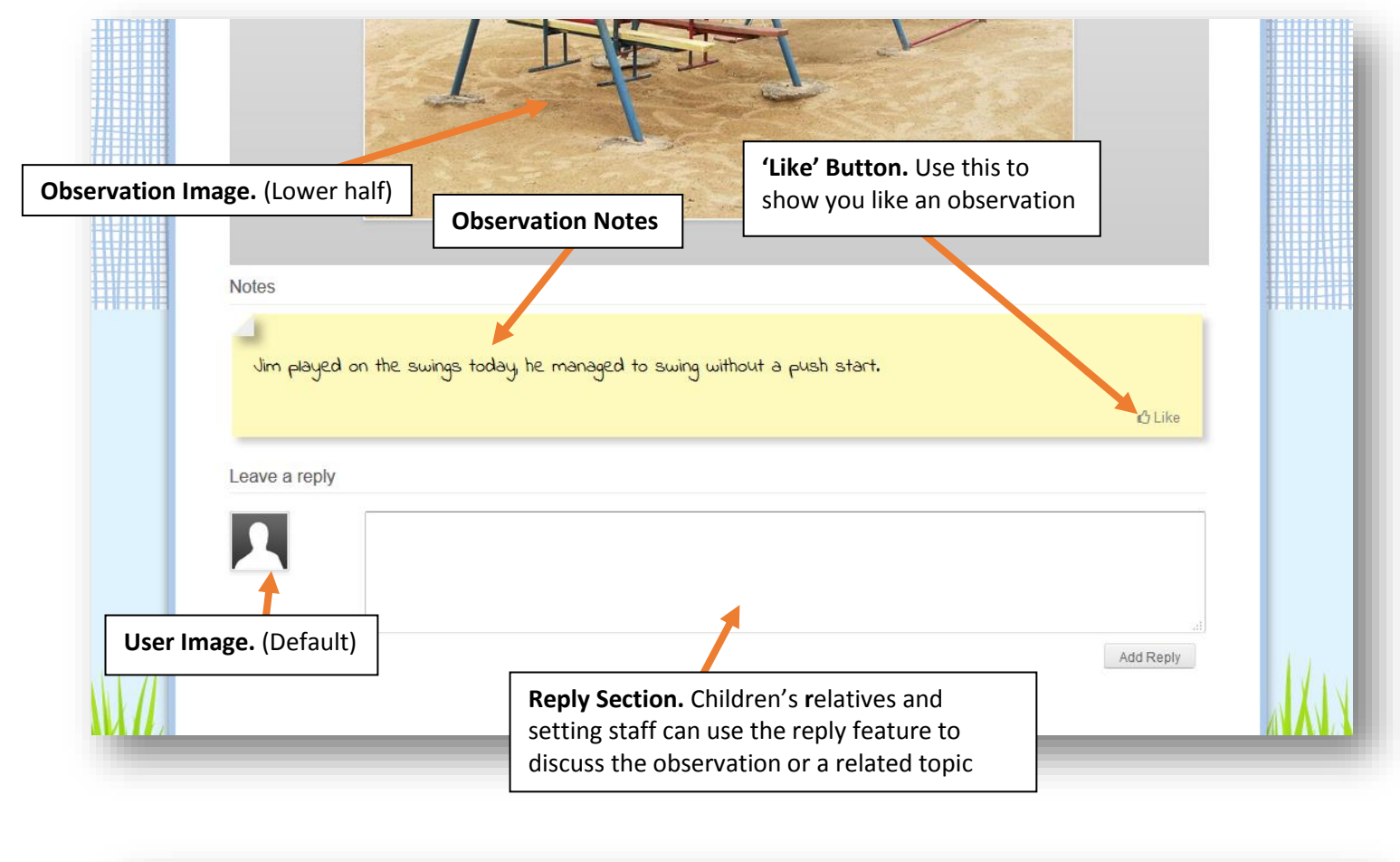

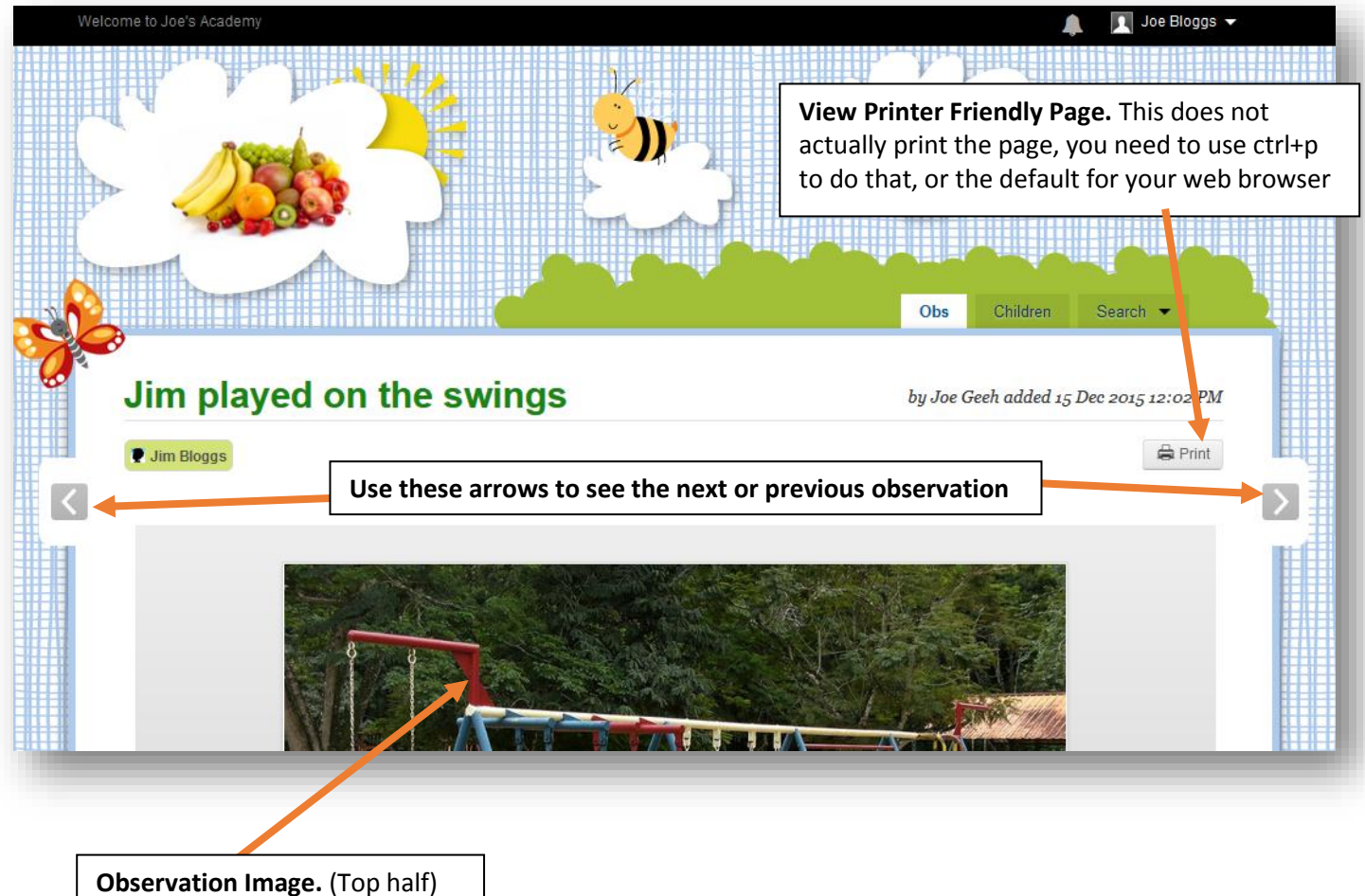

### Adding an Observation

Press the 'Add Observation' button on the observations page to add a new observation yourself.

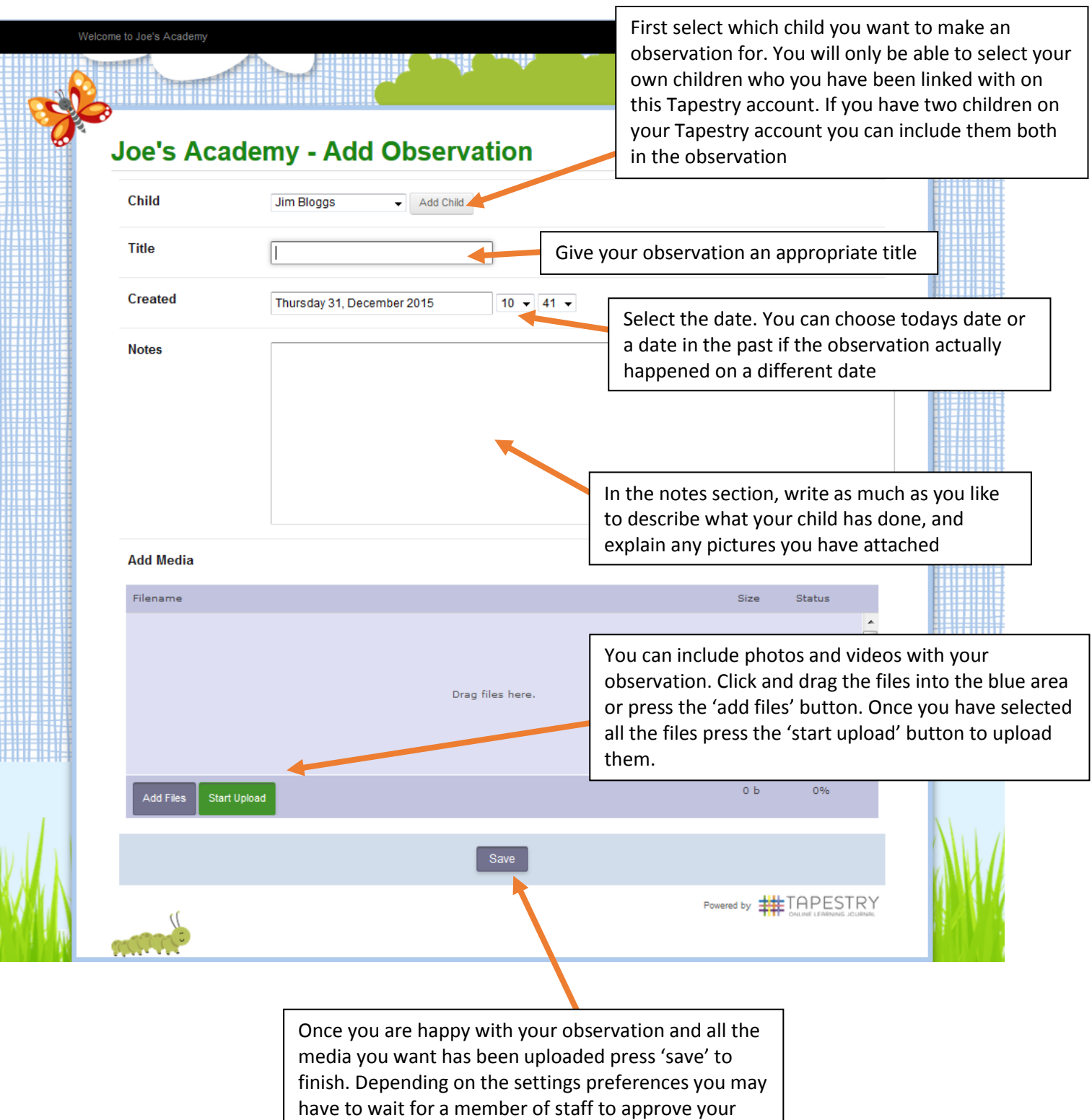

observation before it is published to the Journal